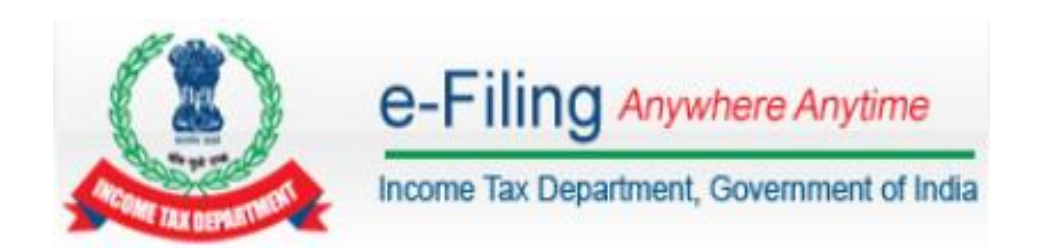

# **e-Verification Taxpayer Manual**

#### **Electronic Verification Code (EVC) for electronically filed Income Tax Return**

Explanation to sub rule (3) of Rule 12 of the Income tax Rules 1962, states that for the purposes of this sub rule "**Electronic Verification Code**" means a code generated for the purpose of electronic verification of the person furnishing the return of income as per the data structure and standards specified by Principal Director General of Income-tax (Systems) or Director General of Income-tax (Systems). Further, Sub rule (4) of Rule 12 of the Income Tax Rules 1962 states that the Principal Director-General of Income-tax (Systems) or Director -General of Income-tax (Systems) shall specify the procedures, formats and standards for ensuring secure capture and transmission of data and shall also be responsible for evolving and implementing appropriate security, archival and retrieval policies in relation to furnishing the returns in the manners (other than the paper form) specified in column (iv) of the Table in sub -rule (3) and the report of audit or notice in the manner specified in proviso to sub -rule (2).

The Electronic Verification Code (EVC) would verify the identity of the person furnishing the return of income through e-Filing. The EVC can be used by a Verifier being an Individual to verify his Income Tax Return or that of an HUF of which he is the Karta in Income Tax Return Form 1, 2, 2A, 3, 4 or 4S or the Income Tax Return Form filed in ITR 5 or 7 of any person in accordance with Section 140 of the Income Tax Act 1961.

### **Contents**

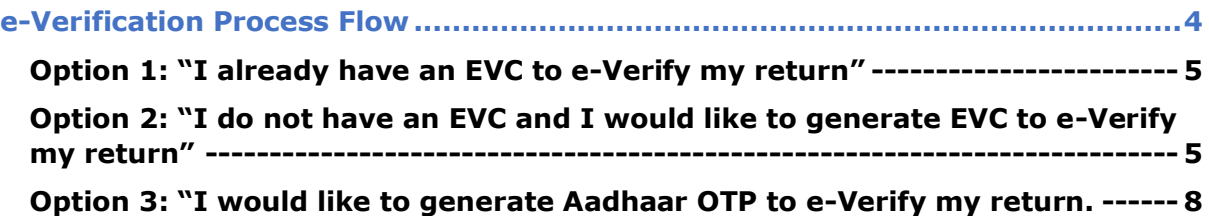

# <span id="page-3-0"></span>**e-Verification Process Flow**

#### **Step 1:** Login to e-Filing Portal

**Step 2:** Click "e-File" → Select "e-Verify Return" to view the Returns pending for e-Verification.

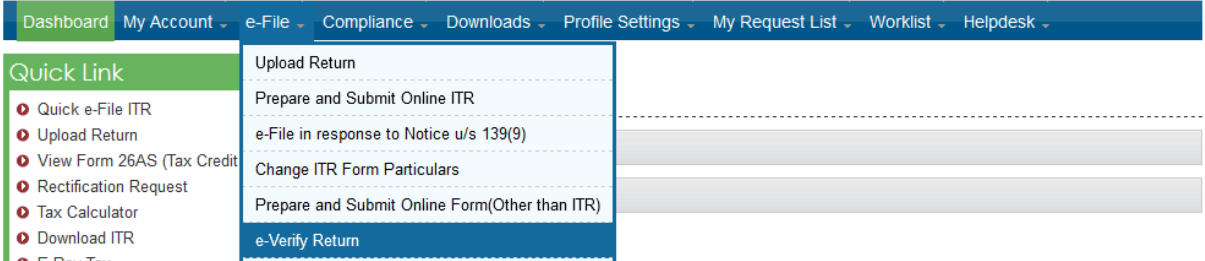

#### **Step 3:** Click on **"e-Verify"** link to e-Verify the return.

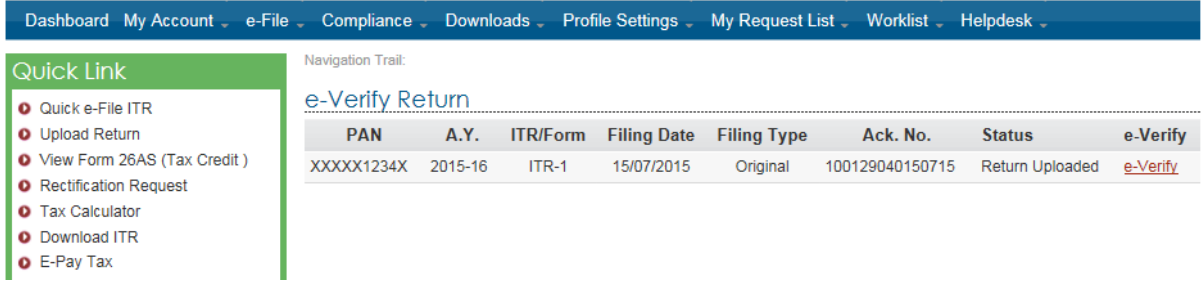

The Taxpayers are provided with three options if the return is already filed.

- **Option 1 –** "I already have an EVC to e-Verify my return."
- **Option 2 –** "I do not have an EVC and I would like to generate EVC to e-Verify my return."
- **Option 3 –** "I would like to generate Aadhaar OTP to e-Verify my return."

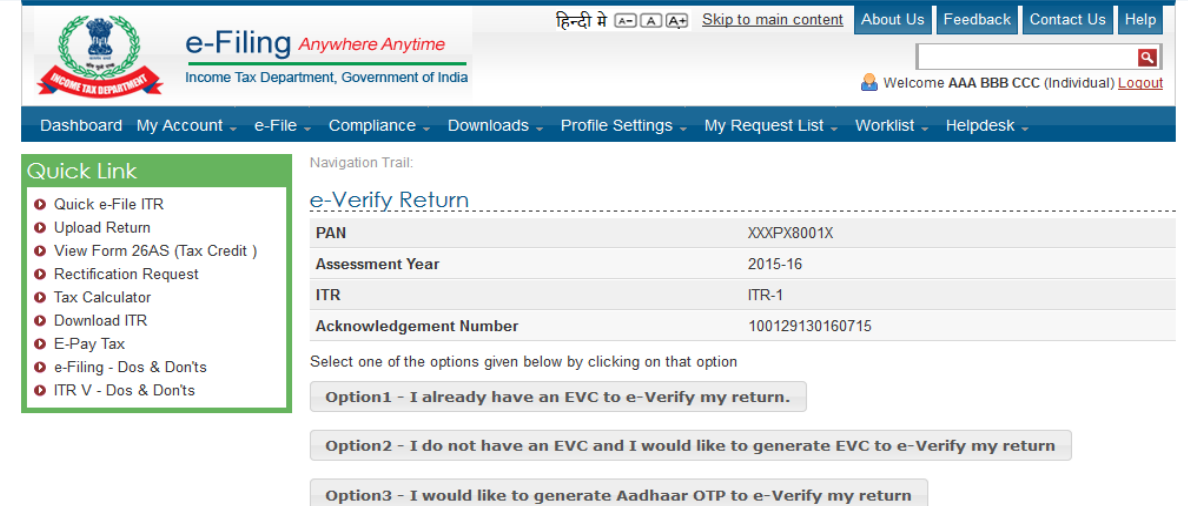

#### <span id="page-4-0"></span>**Option 1: "I already have an EVC to e-Verify my return"**

 Taxpayer once clicks on **"I already have an EVC to e-Verify my return"** the below screen is displayed

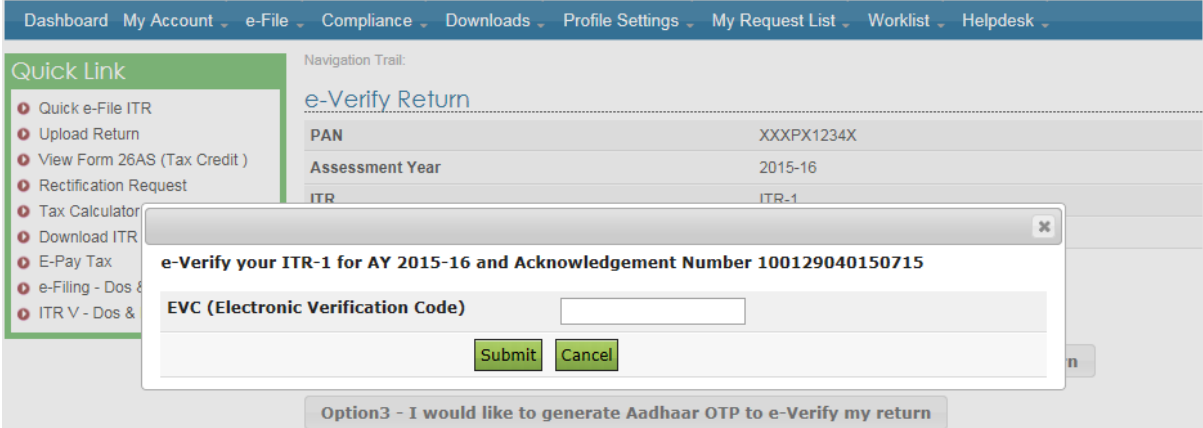

\* Taxpayer need to enter the pre generated EVC in the provided text box and Click **"Submit** "to e-Verify. No Further action required.

#### <span id="page-4-1"></span>**Option 2: "I do not have an EVC and I would like to generate EVC to e-Verify my return"**

 Taxpayer once clicks on **"I do not have an EVC and I would like to generate EVC to e-Verify my return"** the below screen is displayed

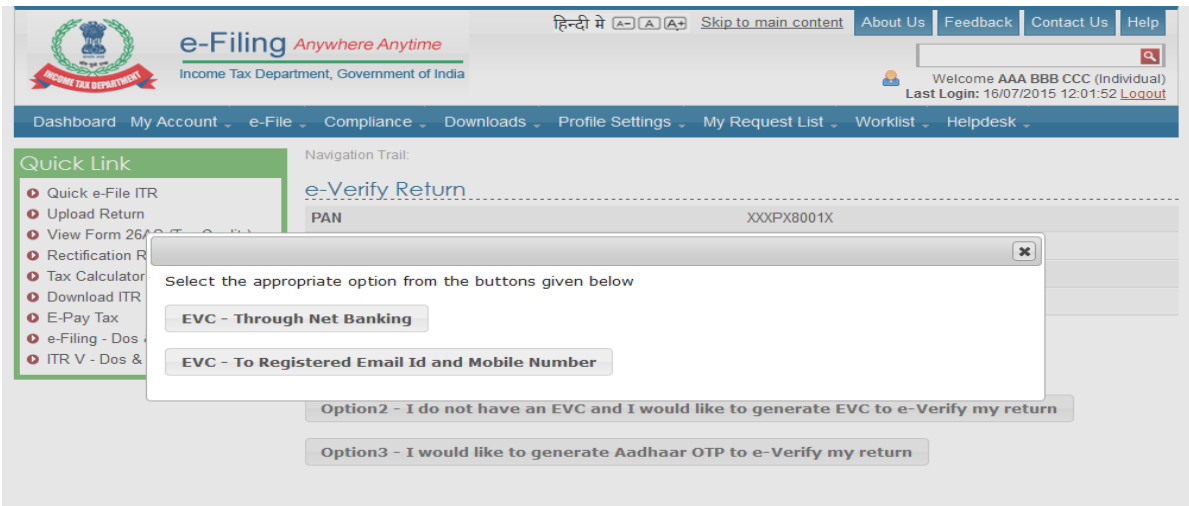

**Note:** "If the Taxpayers Total Income is greater than 5 lakhs or if there is refund, Taxpayers are provided with only one option "**EVC – Through Net Banking"**

#### **EVC – Through Net Banking:**

Click on "**EVC – through Net Banking**"

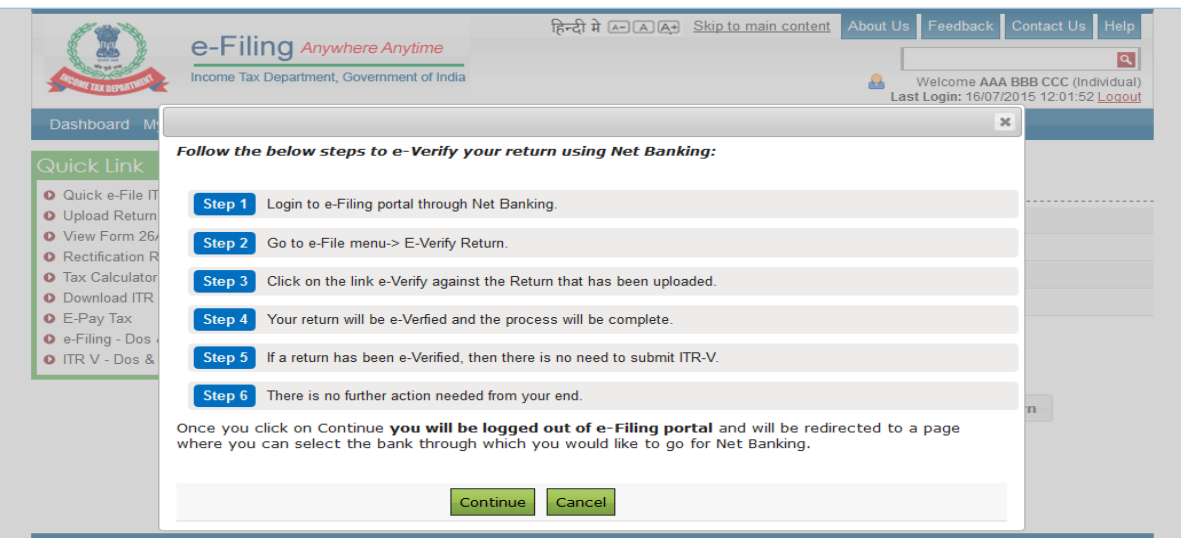

 Click on "**Continue**", Taxpayer is logged out of e-Filing and will be redirected to the list of banks available for NetBanking Login.

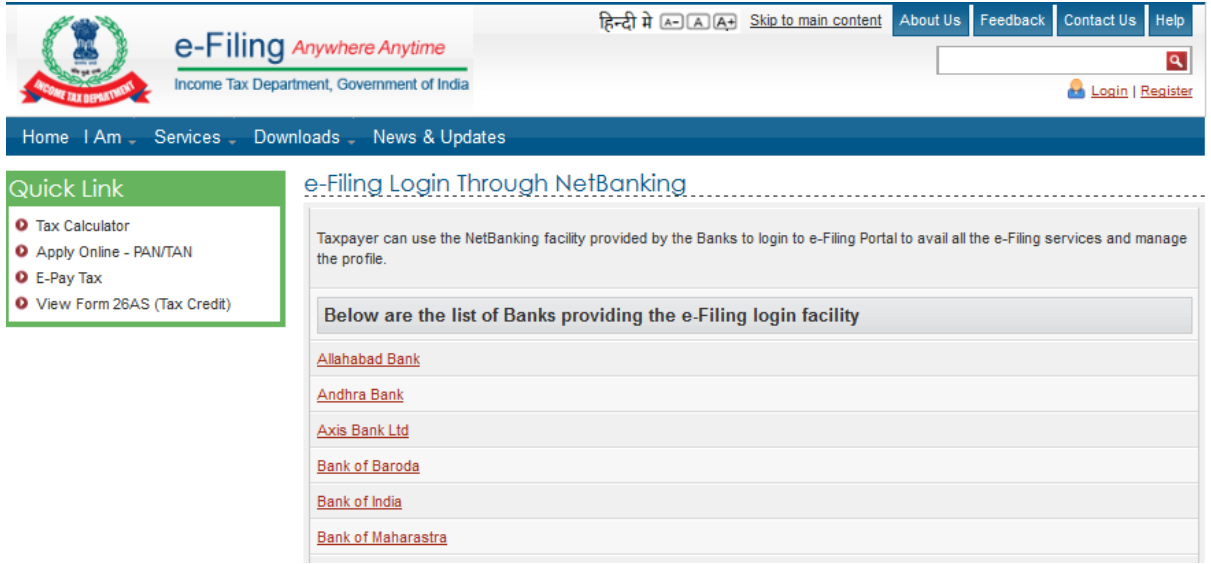

#### Login to e-Filing through NetBanking

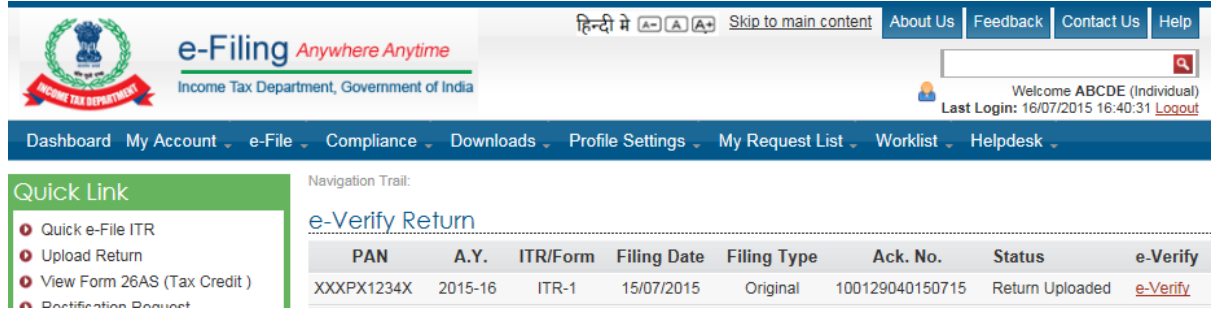

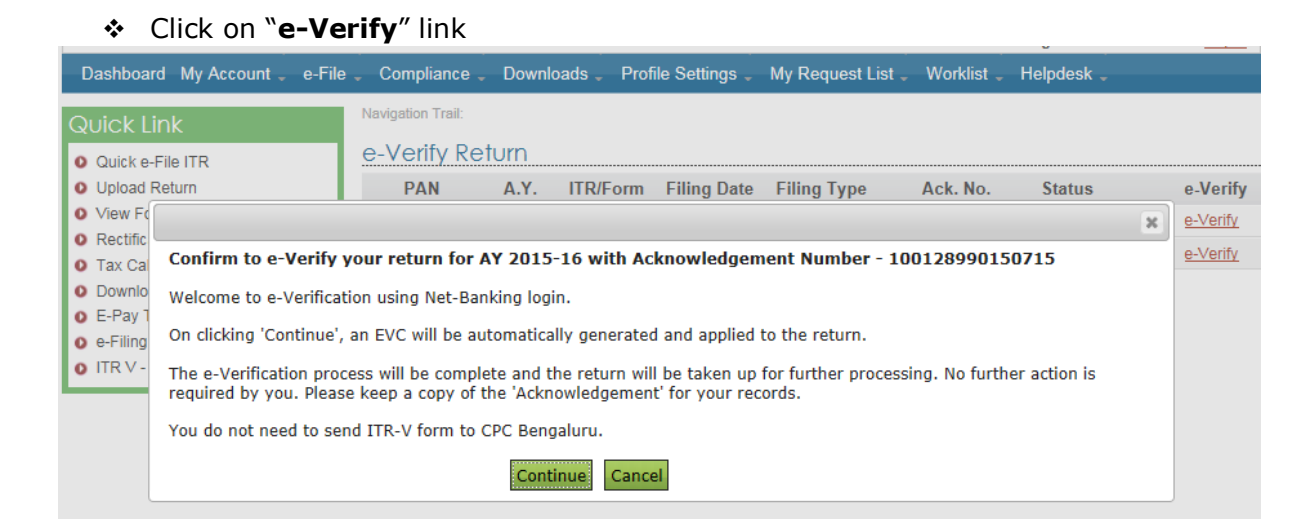

- Confirm to e-Verify by clicking on **Continue** button.
- \* Success message will be displayed. No further action is required.

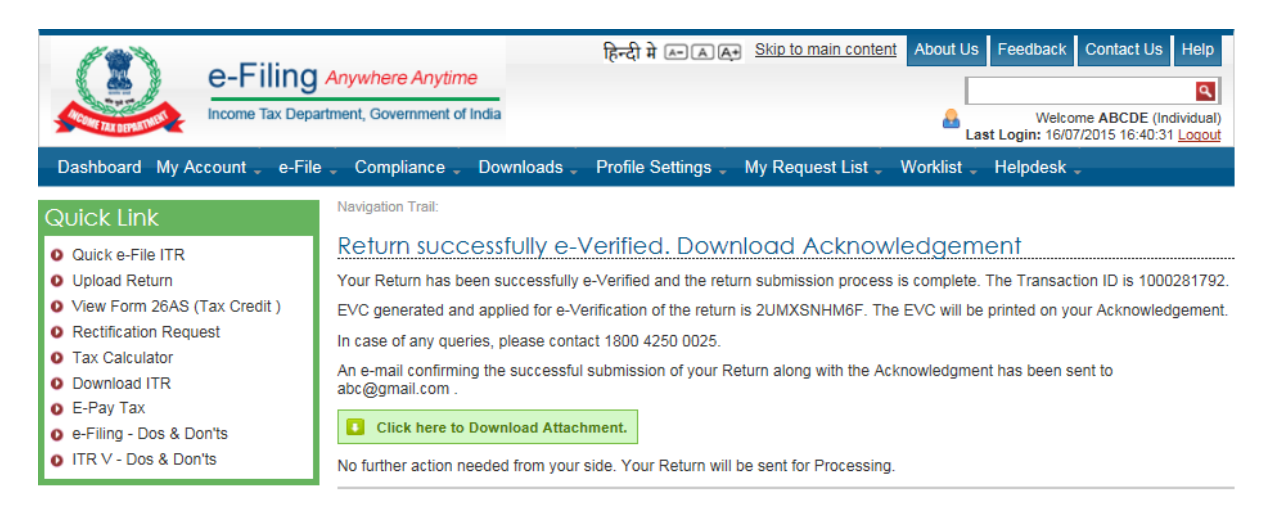

#### **EVC – To Registered Email Id and Mobile Number**

- Click "**EVC – to Registered Email Id and Mobile Number**" (*This option would be available for taxpayer whose Total income is Less than 5 Lakhs and there is no Refund*)
- Enter the EVC received in your Mobile Number and Email Id in the provided text box and Click **"Submit"**. No Further action required.

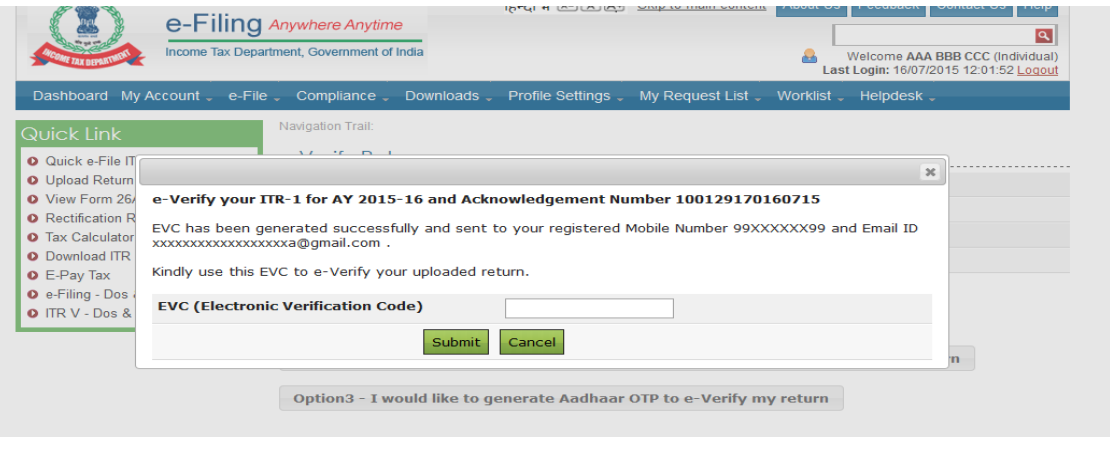

- हिन्दी में बिन बिज बिन Skip to main content About Us Feedback **Contact Us** Help e-Filing Anywhere Anytime  $\alpha$ Income Tax Department, Government of India Welcome ABCDE (Individual) Last Login: 16/07/2015 16:40:31 Logout Dashboard My Account . e-File . Compliance - Downloads -Profile Settings -My Request List \_ Worklist \_ Helndesk Navigation Trail Quick Link Return successfully e-Verified. Download Acknowledgement **O** Quick e-File ITR O Upload Return Your Return has been successfully e-Verified and the return submission process is complete. The Transaction ID is 1000281792. O View Form 26AS (Tax Credit) EVC generated and applied for e-Verification of the return is 2UMXSNHM6F. The EVC will be printed on your Acknowledgement. **O** Rectification Request In case of any queries, please contact 1800 4250 0025. **O** Tax Calculator An e-mail confirming the successful submission of your Return along with the Acknowledgment has been sent to **C** Download ITR abc@gmail.com **O** E-Pay Tax O e-Filing - Dos & Don'ts **Click here to Download Attachment.** O ITR V - Dos & Don'ts No further action needed from your side. Your Return will be sent for Processing
- \* Success message will be displayed. No further action is required.

#### <span id="page-7-0"></span>**Option 3: "I would like to generate Aadhaar OTP to e-Verify my return.**

**Pre-requisite:** To generate Aadhaar OTP, Taxpayer's PAN and Aadhaar must be linked.

 $\triangleright$  If the Taxpayer's PAN and Aadhaar are not linked, the below pop up is displayed.

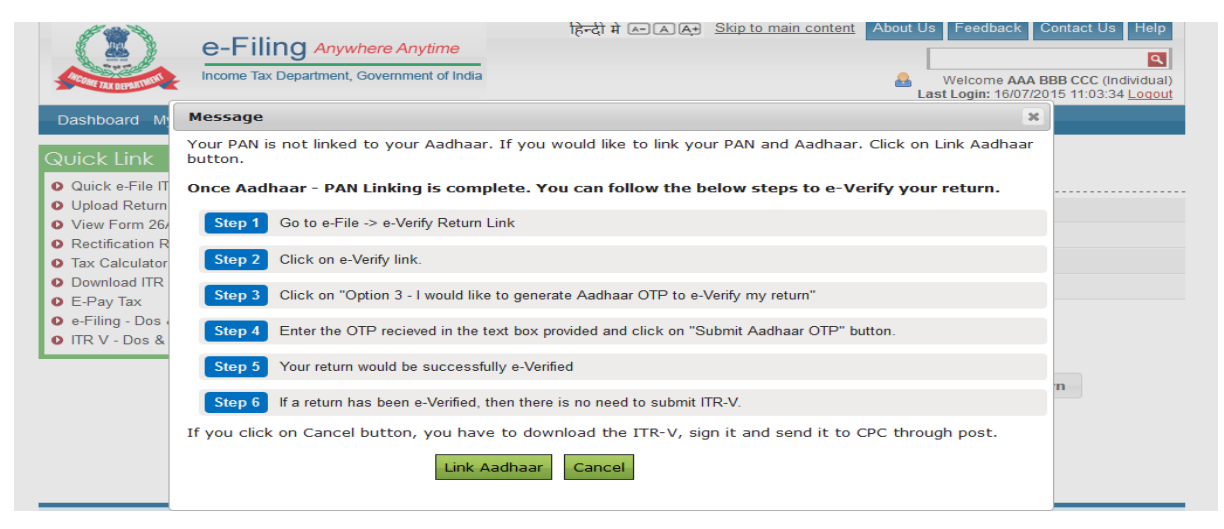

Click Link Aadhaar, taxpayer will be redirected to Link Aadhaar Page under **Profile**  Settings  $\rightarrow$  Taxpayer to enter the Aadhaar Number to link his/her Aadhaar to PAN.

 $\triangleright$  If the Taxpayer's PAN and Aadhaar are linked, the below pop up is displayed.

## **e-Verification User Manual**

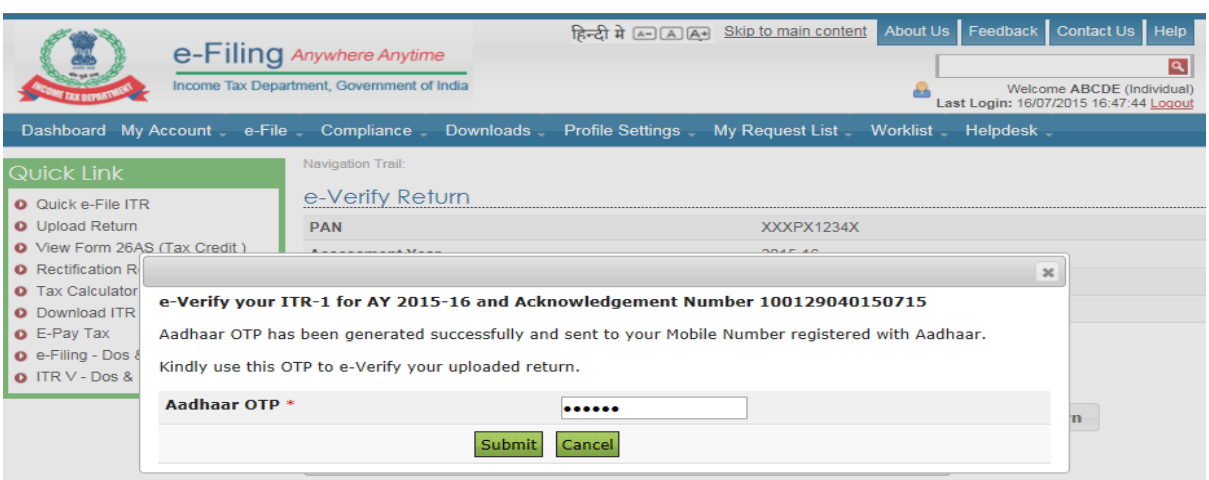

- OTP is generated and sent to the **Mobile Number registered with Aadhaar**.
- Enter Aadhaar OTP in the text box provided and click on Submit. Success page is displayed. No further action is required.

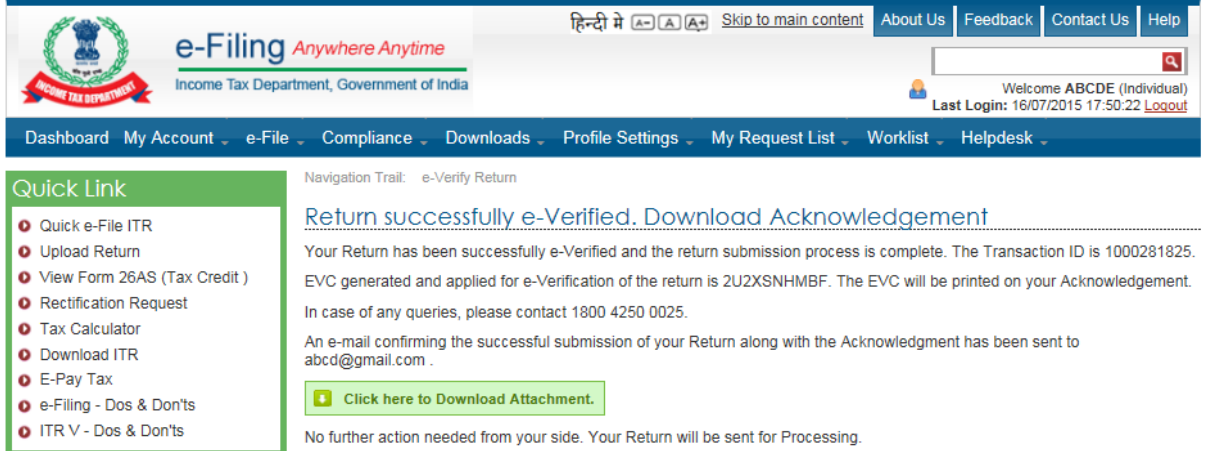